# **CISCO**

# 升级到 ASA 9.4 和 ASDM 7.4

首次出版日期:2015 年 3 月 23 日

- 升级路径, 第1页
- [查看当前版本,第](#page-1-0)2页
- 从 Cisco.com 下载软件, 第 2 页
- [升级独立设备,第](#page-1-2)2页
- [升级故障转移对或](#page-4-0) ASA 集群, 第 5 页

# <span id="page-0-0"></span>升级路径

有关版本的升级路径,请参阅下表。某些版本需要过渡升级之后才能升级到最新版本。

注意:除以下例外情况,对故障转移和 ASA 集群的零停机时间升级没有特殊要求。ASA 集群从 9.0(1) 或 9.1(1) 进行升级:由 于 CSCue72961,不支持无中断升级。

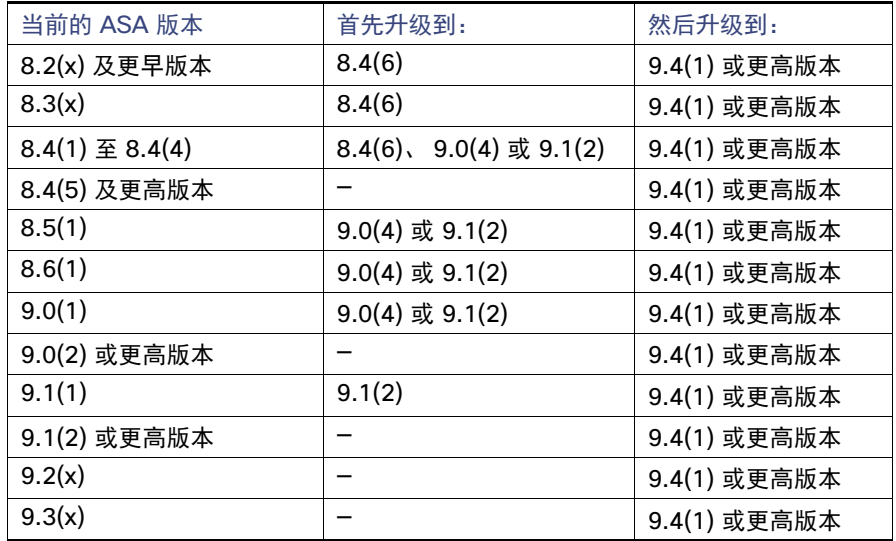

## 配置迁移

根据当前版本,您在升级过程中可能需要进行一次或多次配置迁移。例如,从 8.0 升级到 9.4 时, 您将需要进行以下所有迁移:

- 8.2 请参阅 8.2 [版本说明。](http://www.cisco.com/c/en/us/td/docs/security/asa/asa82/release/notes/asarn82.html)
- 8.3 请参阅 [Cisco ASA 5500](http://www.cisco.com/en/US/docs/security/asa/asa83/upgrading/migrating.html) 升级到 8.3 版本的迁移指南。
- 8.4 请参阅 8.4 [版本升级指南。](http://www.cisco.com/c/en/us/td/docs/security/asa/asa84/upgrade/upgrade84.html)
- 9.0 请参阅 9.0 [版本升级指南。](http://www.cisco.com/c/en/us/td/docs/security/asa/asa90/upgrade/upgrade90.html)

# <span id="page-1-0"></span>查看当前版本

(CLI) 请使用 **show version** 命令验证 ASA 的软件版本。 (ASDM) 软件版本显示在 ASDM 主页上;请查看主页以验证 ASA 的 软件版本。

# <span id="page-1-1"></span>从 Cisco.com 下载软件

如果您正在使用 ASDM 升级向导,则不必预先下载软件。如果您正在进行手动升级,例如故障转移升级,请将映像下载到本 地计算机。

如果您拥有 Cisco.com 登录帐户,您可以从以下网站获取操作系统和 ASDM 映像:

<http://www.cisco.com/go/asa-software>

(CLI) 尽管其他服务器类型也受支持,但此操作步骤假设您将映像存放在 TFTP 服务器。

# <span id="page-1-2"></span>升级独立设备

本节介绍如何安装 ASDM 和操作系统 (OS) 映像。

- 使用 CLI 升级, 第 2 页
- (ASDM) 从本地计算机升级, 第 4 页
- (ASDM) 使用 Cisco.com 向导升级, 第 4 页

# <span id="page-1-3"></span>使用 CLI 升级

此操作步骤使用 TFTP。对于 FTP 或 HTTP,请参阅 **copy** 命令。

#### 操作步骤

**1.** (如果要进行配置迁移)将配置显示在终端上,以便您可以备份配置:

**more system:running-config**

复制此命令的输出,然后将配置粘贴到文本文件中。有关其他备份方法的信息,请参阅配置指南。

**2.** 将 ASA 软件复制至主用设备闪存:

**copy tftp://***server*[/*path*]/*asa\_image\_name* {**disk0:/** | **disk1:/**}[*path*/]*asa\_image\_name*

#### 示例:

ciscoasa# copy tftp://10.1.1.1/asa941-smp-k8.bin disk0:/asa941-smp-k8.bin

对于 TFTP 以外的其他方法,请参阅 **copy** 命令。

## **3.** 将 ASDM 映像复制至主用设备闪存:

**copy tftp://***server*[/*path*]/*asdm\_image\_name* {**disk0:/** | **disk1:/**}[*path*/]*asdm\_image\_name*

#### 示例:

```
ciscoasa# copy tftp://10.1.1.1/,asdm-741.bin disk0:/asdm-741.bin
```
**4.** 如果您当前未处于全局配置模式,请访问全局配置模式:

**configure terminal**

**5.** 显示当前配置的启动映像 (最多 4 个):

**show running-config boot system**

示例:

```
ciscoasa(config)# show running-config boot system
boot system disk0:/cdisk.bin
boot system disk0:/asa914-smp-k8.bin
```
ASA 将按列出的顺序使用映像;如果第一个映像不可用,则使用第二个映像,以此类推。您无法在列表顶端插入新映像 URL;如要将新映像指定为第一个映像,您必须根据 [6.](#page-2-0) 和 [7.](#page-2-1) 删除所有现有条目,并按所需的顺序输入映像 URL。

<span id="page-2-0"></span>**6.** 请删除所有的现有启动映像配置,以便您能够输入首选的新启动映像:

**no boot system** {**disk0:/** | **disk1:/**}[*path***/**]*asa\_image\_name*

示例:

ciscoasa(config)# no boot system disk0:/cdisk.bin ciscoasa(config)# no boot system disk0:/asa914-smp-k8.bin

<span id="page-2-1"></span>**7.** 设置要启动的 ASA 映像 (您刚上传的映像):

**boot system** {**disk0:/** | **disk1:/**}[*path***/**]*asa\_image\_name*

示例:

ciscoasa(config)# boot system disk0://asa941-smp-k8.bin

如果此映像不可用,请对要使用的任何备份映像重复执行此命令。例如,您可以重新输入之前在 [6.](#page-2-0) 中删除的映像。

**8.** 设置要使用的 ASDM 映像 (您刚上传的映像):

**asdm image** {**disk0:/** | **disk1:/**}[*path***/**]*asdm\_image\_name*

示例:

ciscoasa(config)# asdm image disk0:/asdm-741.bin

您只能配置一个要使用的 ASDM 映像,因此您不需要先删除现有配置。

**9.** 将新设置保存至启动配置:

**write memory**

**10.** 重新加载 ASA:

**reload**

# <span id="page-3-0"></span>(ASDM) 从本地计算机升级

Upgrade Software from Local Computer 工具允许您将映像文件从本地计算机上传至闪存文件系统,以便升级 ASA。

#### 操作步骤

- 1. (如果要进行配置迁移)在 ASDM 中,使用 Tools > Backup Configurations 工具备份现有配置。
- <span id="page-3-2"></span>**2.** 在 ASDM 主应用窗口中,选择 **Tools > Upgrade Software from Local Computer**。

系统将显示 **Upgrade Software** 对话框。

- **3.** 从 **Image to Upload** 下拉列表中选择 **ASDM**。
- **4.** 在 **Local File Path** 字段中,输入该文件在计算机上的本地路径,或者点击 **Browse Local Files** 在计算机上查找文件。
- **5.** 在 **Flash File System Path** 字段中,输入闪存文件系统的路径,或者点击 **Browse Flash** 在闪存文件系统中查找目录或 文件。
- **6.** 点击 **Upload Image**。上传过程可能需要数分钟。
- **7.** 系统会提示您将此映像设置为 ASDM 映像。点击 **Yes**。
- <span id="page-3-3"></span>**8.** 系统将提醒您退出 ASDM 并保存配置。点击 **OK**。您会退出 **Upgrade** 工具。注意:在升级 ASA 软件之后,您将保存配 置并重新加载 ASDM。
- 9. 重复 [2.](#page-3-2) 到 [8.](#page-3-3), 从 Image to Upload 下拉列表中选择 ASA。您也可以使用此操作步骤上传其他文件类型。
- **10.** 选择 **Tools > System Reload**,重新加载 ASA。

系统将显示新窗口,要求您确认重新加载的详细信息。

- **a.** 点击 **Save the running configuration at the time of reload** 单选按钮 (默认)。
- **b.** 选择重新加载的时间 (例如,默认值 **Now**)。
- **c.** 点击 **Schedule Reload**。

重新加载开始后,系统将显示 Reload Status 窗口,指示正在执行重新加载。系统还提供了退出 ASDM 的选项。

**11.** 在 ASA 重新加载后,重新启动 ASDM。

## <span id="page-3-1"></span>(ASDM) 使用 Cisco.com 向导升级

Cisco.com 向导提供的升级软件允许您将 ASDM 和 ASA 自动升级至更加新的版本。

在此向导中,您可以执行以下操作:

- 选择 ASA 映像文件和/或 ASDM 映像文件以执行升级。 注意: ASDM 会下载最新的映像版本,其版本号包括内部版本号。例如,如果您要下载 9.4(1),实际下载的可能为 9.4(1.2)。这是预期行为,因此,您可以继续执行计划的升级。
- 查看您所做的升级更改。
- 下载一个或多个映像,并进行安装。
- 查看安装的状态。
- 如果安装成功完成,请重新启动 ASA 以保存配置并完成升级。

#### 操作步骤

- 1. (如果要进行配置迁移)在 ASDM 中,使用 Tools > Backup Configurations 工具备份现有配置。
- **2.** 选择 **Tools > Check for ASA/ASDM Updates**。

在多情景模式中,从 System 访问此菜单。

系统将显示 **Cisco.com Authentication** 对话框。

**3.** 输入 Cisco.com 用户名和密码,然后点击 **Login**。

#### 系统将显示 **Cisco.com Upgrade Wizard**。

注意:如果无可用升级,系统将显示一个对话框。点击 **OK** 退出向导。

**4.** 点击 **Next** 显示 **Select Software** 屏幕。

系统将显示当前的 ASA 版本和 ASDM 版本。

- **5.** 如要升级 ASA 版本和 ASDM 版本,请执行以下步骤:
- **a.** 在 **ASA** 区域,选中 **Upgrade to** 复选框,然后从下拉列表中选择要升级到的 **ASA** 版本。
- **b.** 在 **ASDM** 区域,选中 **Upgrade to** 复选框,然后从下拉列表中选择要升级到的 **ASDM** 版本。
- **6. 点击 Next, 显示 Review Changes** 屏幕。
- **7.** 请验证以下项:
	- **—** 已下载的文件是正确的 ASA 映像文件和/或 ASDM 映像文件。
	- **—** 您想要上传的文件是正确的 ASA 映像文件和/或 ASDM 映像文件。
	- **—** 已选择正确的 ASA 启动映像。
- **8.** 点击 **Next**,开始升级安装。

然后,您可以在升级安装过程中查看其状态。

系统将显示 **Results** 屏幕,其中提供详细信息,如升级安装状态 (成功或失败)。

- 9. 如果升级安装成功,为了使升级版本生效,请选中 Save configuration and reload device now 复选框来重新启动 ASA, 然后重新启动 ASDM。
- 10. 点击 Finish, 退出向导, 保存对配置的更改。

注意:要升级到下一个较高的版本 (如有),您必须重新启动向导。

# <span id="page-4-0"></span>升级故障转移对或 ASA 集群

要执行零停机时间升级,您需要按特定顺序升级每台设备。

- 升级主用/备用故障转移对, 第6页
- 升级主用/主用故障转移对, 第 9 页
- 升级 ASA 集群, 第 12 页

# <span id="page-5-0"></span>升级主用/备用故障转移对

要升级主用/备用故障转移对,请执行以下步骤。

#### 准备工作

(CLI) 在主用设备上执行这些步骤。

#### 操作步骤

对于 CLI:

1. (如果要进行配置迁移) 将配置显示在终端上, 以便您可以备份配置:

**more system:running-config**

示例:

active# more system:running-config

复制此命令的输出,然后将配置粘贴到文本文件中。有关其他备份方法的信息,请参阅配置指南。

**2.** 将 ASA 软件复制至主用设备闪存:

**copy tftp://***server*[/*path*]/*asa\_image\_name* {**disk0:/** | **disk1:/**}[*path*/]*asa\_image\_name*

示例:

active# copy tftp://10.1.1.1/asa941-smp-k8.bin disk0:/asa941-smp-k8.bin

对于 TFTP 以外的其他方法,请参阅 **copy** 命令。

**3.** 将软件复制到备用设备;请确保指定与主用设备相同的路径:

**failover exec mate copy /noconfirm tftp://***server*[/*path*]/f*ilename* {**disk0:/** | **disk1:/**}[*path*/]*filename*

#### 示例:

active# failover exec mate copy /noconfirm tftp://10.1.1.1/asa941-smp-k8.bin disk0:/asa941-smp-k8.bin

#### **4.** 将 ASDM 映像复制至主用设备闪存:

**copy tftp://***server*[/*path*]/*asdm\_image\_name* {**disk0:/** | **disk1:/**}[*path*/]*asdm\_image\_name*

#### 示例:

active# copy tftp://10.1.1.1/asdm-741.bin disk0:/asdm-741.bin

#### **5.** 将 ASDM 映像复制至备用设备;请确保指定与主用设备相同的路径:

**failover exec mate copy /noconfirm tftp://***server*[/*path*]/*asdm\_image\_name* {**disk0:/** | **disk1:/**}[*path*/]*asdm\_image\_name*

示例:

active# failover exec mate copy /noconfirm tftp://10.1.1.1/asdm-741.bin disk0:/asdm-741.bin

**6.** 如果您当前未处于全局配置模式,请访问全局配置模式:

**configure terminal**

**7.** 显示当前配置的启动映像 (最多 4 个):

**show running-config boot system**

示例:

```
ciscoasa(config)# show running-config boot system
boot system disk0:/cdisk.bin
boot system disk0:/asa931-smp-k8.bin
```
ASA 将按列出的顺序使用映像;如果第一个映像不可用,则使用第二个映像,以此类推。您无法在列表顶端插入新映像 URL;如要将新映像指定为第一个映像,您必须根据 [8.](#page-6-0) 和 [9.](#page-6-1) 删除所有现有条目,并按所需的顺序输入映像 URL。

<span id="page-6-0"></span>**8.** 请删除所有的现有启动映像配置,以便您能够输入首选的新启动映像:

**no boot system** {**disk0:/** | **disk1:/**}[*path*/]*asa\_image\_name*

示例:

ciscoasa(config)# no boot system disk0:/cdisk.bin ciscoasa(config)# no boot system disk0:/asa931-smp-k8.bin

<span id="page-6-1"></span>**9.** 设置要启动的 ASA 映像 (您刚上传的映像):

**boot system** {**disk0:/** | **disk1:/**}[*path*/]*asa\_image\_name*

示例:

ciscoasa(config)# boot system disk0://asa941-smp-k8.bin

如果此映像不可用,请对要使用的任何备份映像重复执行此命令。例如,您可以重新输入之前在 [8.](#page-6-0) 中删除的映像。

**10.** 设置要使用的 ASDM 映像 (您刚上传的映像):

**asdm image** {**disk0:/** | **disk1:/**}[*path***/**]*asdm\_image\_name*

示例:

ciscoasa(config)# asdm image disk0:/asdm-741.bin

您只能配置一个要使用的 ASDM 映像, 因此您不需要先删除现有配置。

**11.** 将新设置保存至启动配置:

**write memory**

**12.** 重新加载备用设备,以便启动新映像:

**failover reload-standby**

等待备用设备完成加载。使用 **show failover** 命令验证备用设备是否处于 Standby Ready 状态。

**13.** 强行要求主用设备故障转移至备用设备:

**no failover active**

**14.** 重新加载以前的主用设备 (当前的新备用设备):

**reload**

如果您想要此设备在重新加载后,还原为主用状态,请输入 **failover active** 命令。

对于 ASDM:

- 1. (如果要进行配置迁移)在 ASDM 中,使用 **Tools > Backup Configurations** 工具备份现有配置。
- <span id="page-7-0"></span>**2.** 在主用设备上的 ASDM 主应用窗口中,选择 **Tools > Upgrade Software from Local Computer**。 系统将显示 **Upgrade Software** 对话框。
- **3.** 从 **Image to Upload** 下拉列表中选择 **ASDM**。
- **4.** 在 **Local File Path** 字段中,输入该文件在计算机上的本地路径,或者点击 **Browse Local Files** 在计算机上查找文件。
- **5.** 在 **Flash File System Path** 字段中,输入闪存文件系统的路径,或者点击 **Browse Flash** 在闪存文件系统中查找目录或 文件。
- **6.** 点击 **Upload Image**。上传过程可能需要数分钟。
- **7.** 系统会提示您将此映像设置为 ASDM 映像。点击 **Yes**。
- <span id="page-7-1"></span>**8.** 系统将提醒您退出 ASDM 并保存配置。点击 **OK**。您会退出 **Upgrade** 工具。注意:在升级 ASA 软件之后,您将保存配 置并重新加载 ASDM。
- <span id="page-7-2"></span>**9.** 重复 [2.](#page-7-0) 到 [8.](#page-7-1),从 **Image to Upload** 下拉列表中选择 **ASA**。
- **10.** 点击工具栏上的 **Save** 图标,保存配置更改。
- 11. 将 ASDM 连接到*备用*设备,并根据 [2.](#page-7-0) 到 [9.](#page-7-2),使用在主用设备上使用的相同位置上传 ASA 和 ASDM 软件。
- 12. 选择 Tools > System Reload, 以便重新加载备用 ASA。

系统将显示新窗口,要求您确认重新加载的详细信息。

- **a.** 点击 **Save the running configuration at the time of reload** 单选按钮 (默认)。
- **b.** 选择重新加载的时间 (例如,默认值 **Now**)。
- **c.** 点击 **Schedule Reload**。

重新加载开始后,系统将显示 Reload Status 窗口,指示正在执行重新加载。系统还提供了退出 ASDM 的选项。

- **13.** 在备用 ASA 重新加载后,请重新启动 ASDM 并连接到备用设备以确保其运行。
- **14.** 再次将 ASDM 连接到主用设备。
- 15. 通过选择 Monitoring > Properties > Failover > Status, 然后点击 Make Standby, 强行要求主用设备故障转移至备用 设备。
- 16. 选择 Tools > System Reload, 以便重新加载 (以前的) 主用 ASA。

系统将显示新窗口,要求您确认重新加载的详细信息。

- **a.** 点击 **Save the running configuration at the time of reload** 单选按钮 (默认)。
- **b.** 选择重新加载的时间 (例如,默认值 **Now**)。

## **c.** 点击 **Schedule Reload**。

重新加载开始后,系统将显示 Reload Status 窗口,指示正在执行重新加载。系统还提供了退出 ASDM 的选项。 该 ASA 启动后, 会立即成为备用设备。

## <span id="page-8-0"></span>升级主用/主用故障转移对

要升级处于主用/主用故障转移配置的两台设备,请执行以下步骤。

#### 准备工作

在系统执行空间中执行以下步骤。 (CLI) 另外请在主设备上执行这些步骤。

#### 操作步骤

对于 CLI:

**1.** (如果要进行配置迁移)将配置显示在终端上,以便您可以备份配置:

**more system:running-config**

复制此命令的输出,然后将配置粘贴到文本文件中。有关其他备份方法的信息,请参阅配置指南。

**2.** 将 ASA 软件复制至主设备闪存:

```
copy tftp://server[/path]/asa_image_name {disk0:/ | disk1:/}[path/]asa_image_name
```
示例:

primary# copy tftp://10.1.1.1/asa941-smp-k8.bin disk0:/asa941-smp-k8.bin

对于 TFTP 以外的其他方法,请参阅 **copy** 命令。

**3.** 将软件复制至辅助设备;请确保指定与主设备相同的路径:

**failover exec mate copy /noconfirm tftp://***server*[**/***path*]**/**f*ilename* {**disk0:/** | **disk1:/**}[*path***/**]*filename*

示例:

primary# failover exec mate copy /noconfirm tftp://10.1.1.1/asa941-smp-k8.bin disk0:/asa941-smp-k8.bin

#### **4.** 将 ASDM 映像复制至主设备闪存:

**copy tftp://***server*[**/***path*]**/***asdm\_image\_name* {**disk0:/** | **disk1:/**}[*path***/**]*asdm\_image\_name*

#### 示例:

primary# copy tftp://10.1.1.1/asdm-741.bin disk0:/asdm-741.bin

#### **5.** 将 ASDM 映像复制至辅助设备;请确保指定与主用设备相同的路径:

**failover exec mate copy /noconfirm tftp://***server*[**/***path*]**/***asdm\_image\_name* {**disk0:/** | **disk1:/**}[*path***/**]*asdm\_image\_name*

示例:

primary# failover exec mate copy /noconfirm tftp://10.1.1.1/asdm-741.bin disk0:/asdm-741.bin

**6.** 使两个故障转移组在主设备上均处于活动状态:

**failover active group 1 failover active group 2**

**7.** 如果您当前未处于全局配置模式,请访问全局配置模式:

**configure terminal**

示例:

primary(config)# configure terminal

**8.** 显示当前配置的启动映像 (最多 4 个):

**show running-config boot system**

#### 示例:

ciscoasa(config)# show running-config boot system boot system disk0:/cdisk.bin boot system disk0:/asa931-smp-k8.bin

ASA 将按列出的顺序使用映像;如果第一个映像不可用,则使用第二个映像,以此类推。您无法在列表顶端插入新映像 URL;如要将新映像指定为第一个映像,您必须根据 [9.](#page-9-0) 和 [10.](#page-9-1) 删除所有现有条目,并按所需的顺序输入映像 URL。

<span id="page-9-0"></span>**9.** 请删除所有的现有启动映像配置,以便您能够输入首选的新启动映像:

**no boot system** {**disk0:/** | **disk1:/**}[*path***/**]*asa\_image\_name*

#### 示例:

ciscoasa(config)# no boot system disk0:/cdisk.bin ciscoasa(config)# no boot system disk0:/asa931-smp-k8.bin

## <span id="page-9-1"></span>**10.** 设置要启动的 ASA 映像 (您刚上传的映像):

**boot system** {**disk0:/** | **disk1:/**}[*path***/**]*asa\_image\_name*

#### 示例:

ciscoasa(config)# boot system disk0://asa941-smp-k8.bin

如果此映像不可用,请对要使用的任何备份映像重复执行此命令。例如,您可以重新输入之前在 [9.](#page-9-0) 中删除的映像。

#### **11.** 设置要使用的 ASDM 映像 (您刚上传的映像):

**asdm image** {**disk0:/** | **disk1:/**}[*path***/**]*asdm\_image\_name*

示例:

ciscoasa(config)# asdm image disk0:/asdm-741.bin

您只能配置一个要使用的 ASDM 映像,因此您不需要先删除现有配置。

**12.** 将新设置保存至启动配置:

**write memory**

**13.** 重新加载辅助设备,以便启动新映像:

**failover reload-standby**

等待辅助设备完成加载。使用 **show failover** 命令验证两个故障转移组是否均处于 Standby Ready 状态。

**14.** 强行要求两个故障转移组在辅助设备上变为活动状态:

**no failover active group 1 no failover active group 2**

**15.** 重新加载主设备:

**reload**

如果使用 **preempt** 命令配置故障转移组,在抢占延迟过后,它们会在其指定设备上自动变为活动状态。如果未使用 **preempt** 命令配置故障转移组,您可以使用 **failover active group** 命令,使它们在其指定设备上返回活动状态。

- 对于 ASDM:
- 1. (如果要进行配置迁移)在 ASDM 中,使用 Tools > Backup Configurations 工具备份现有配置。
- <span id="page-10-0"></span>**2.** 在主设备上的 ASDM 主应用窗口中,选择 **Tools > Upgrade Software from Local Computer**。

系统将显示 **Upgrade Software** 对话框。

- **3.** 从 **Image to Upload** 下拉列表中选择 **ASDM**。
- **4.** 在 **Local File Path** 字段中,输入该文件在计算机上的本地路径,或者点击 **Browse Local Files** 在计算机上查找文件。
- **5.** 在 **Flash File System Path** 字段中,输入闪存文件系统的路径,或者点击 **Browse Flash** 在闪存文件系统中查找目录或 文件。
- **6.** 点击 **Upload Image**。上传过程可能需要数分钟。
- **7.** 系统会提示您将此映像设置为 ASDM 映像。点击 **Yes**。
- <span id="page-10-1"></span>**8.** 系统将提醒您退出 ASDM 并保存配置。点击 **OK**。您会退出 **Upgrade** 工具。注意:在升级 ASA 软件之后,您将保存配 置并重新加载 ASDM。
- <span id="page-10-2"></span>**9.** 重复 [2.](#page-10-0) 到 [8.](#page-10-1), 从 Image to Upload 下拉列表中选择 ASA。
- **10.** 点击工具栏上的 **Save** 图标,保存配置更改。
- **11.** 选择 **Monitoring > Failover > Failover Group #** (其中的 **#** 是您想要其移动到主设备的故障转移组的编号),然后点击 Make Active, 从而使两个故障转移组在主设备上均处于活动状态。
- 1[2.](#page-10-0) 将 ASDM 连接到*辅助*设备,并根据 2. 到 [9.](#page-10-2),使用在主用设备上使用的相同位置上传 ASA 和 ASDM 软件。
- 13. 选择 Tools > System Reload, 以便重新加载辅助 ASA。

系统将显示新窗口,要求您确认重新加载的详细信息。

- **a.** 点击 **Save the running configuration at the time of reload** 单选按钮 (默认)。
- **b.** 选择重新加载的时间 (例如,默认值 **Now**)。
- **c.** 点击 **Schedule Reload**。

重新加载开始后,系统将显示 Reload Status 窗口,指示正在执行重新加载。系统还提供了退出 ASDM 的选项。

- 14. 将 ASDM 连接至*主*设备,然后选择 Monitoring > Failover > System,检查辅助设备重新加载的时间。
- 15. 在辅助设备重新加载完成后,选择 Monitoring > Properties > Failover > System, 然后点击 Make Standby, 从而强行 要求主设备故障转移至辅助设备。
- 16. 选择 Tools > System Reload, 以便重新加载 (以前的) 主用 ASA。

系统将显示新窗口,要求您确认重新加载的详细信息。

- **a.** 点击 **Save the running configuration at the time of reload** 单选按钮 (默认)。
- **b.** 选择重新加载的时间 (例如,默认值 **Now**)。
- **c.** 点击 **Schedule Reload**。

重新加载开始后,系统将显示 Reload Status 窗口,指示正在执行重新加载。系统还提供了退出 ASDM 的选项。

如果故障转移组被配置为 Preempt Enabled,在抢占延迟过后,它们会在其指定设备上自动变为活动状态。如果故障转移 组未被配置为 Preempt Enabled,您可以使用 Monitoring > Failover > Failover Group # 窗格,使它们在其指定设备上 返回活动状态。

# <span id="page-11-0"></span>升级 ASA 集群

要升级 ASA 集群中的所有设备,请在主设备上执行以下步骤。对于多情景模式,请在系统执行空间中执行以下步骤。

#### 操作步骤

对于 CLI:

**1.** (如果要进行配置迁移)备份配置文件:

**more system:running-config**

复制此命令的输出,然后将配置粘贴到文本文件中。有关其他备份方法的信息,请参阅常规操作配置指南。

**2.** 将 ASA 软件复制至集群中的所有设备:

**cluster exec copy /noconfirm tftp://***server*[/*path*]/*asa\_image\_name* {**disk0:/** | **disk1:/**}[*path*/]*asa\_image\_name*

示例:

master# cluster exec copy /noconfirm tftp://10.1.1.1/asa941-smp-k8.bin disk0:/asa941-smp-k8.bin

对于 TFTP 以外的其他方法,请参阅 **copy** 命令。

**3.** 将 ASDM 映像复制至集群中的所有设备:

**cluster exec copy /noconfirm tftp://***server*[/*path*]/*asdm\_image\_name* {**disk0:/** | **disk1:/**}[*path*/]*asdm\_image\_name*

示例:

master# cluster exec copy /noconfirm tftp://10.1.1.1/asdm-741.bin disk0:/asdm-741.bin

**4.** 如果您当前未处于全局配置模式,请访问全局配置模式:

**configure terminal**

**5.** 显示当前配置的启动映像 (最多 4 个):

**show running-config boot system**

示例:

ciscoasa(config)# show running-config boot system boot system disk0:/cdisk.bin boot system disk0:/asa931-smp-k8.bin

ASA 将按列出的顺序使用映像;如果第一个映像不可用,则使用第二个映像,以此类推。您无法在列表顶端插入新映像 URL;如要将新映像指定为第一个映像,您必须根据 [6.](#page-12-0) 和 [7.](#page-12-1) 删除所有现有条目,并按所需的顺序输入映像 URL。

<span id="page-12-0"></span>**6.** 请删除所有的现有启动映像配置,以便您能够输入首选的新启动映像:

**no boot system** {**disk0:/** | **disk1:/**}[*path*/]*asa\_image\_name*

示例:

ciscoasa(config)# no boot system disk0:/cdisk.bin ciscoasa(config)# no boot system disk0:/asa931-smp-k8.bin

<span id="page-12-1"></span>**7.** 设置要启动的 ASA 映像 (您刚上传的映像):

**boot system** {**disk0:/** | **disk1:/**}[*path*/]*asa\_image\_name*

示例:

ciscoasa(config)# boot system disk0://asa941-smp-k8.bin

如果此映像不可用,请对要使用的任何备份映像重复执行此命令。例如,您可以重新输入之前在 [6.](#page-12-0) 中删除的映像。

**8.** 设置要使用的 ASDM 映像 (您刚上传的映像):

**asdm image** {**disk0:/** | **disk1:/**}[*path***/**]*asdm\_image\_name*

示例:

ciscoasa(config)# asdm image disk0:/asdm-741.bin

您只能配置一个要使用的 ASDM 映像,因此您不需要先删除现有配置。

**9.** 将新设置保存至启动配置:

**write memory**

**10.** 当您对每个设备名称重复此命令时,会重新加载每台从属设备:

**cluster exec unit** *slave-unit* **reload noconfirm**

示例:

master# cluster exec unit unit2 reload noconfirm

如要避免连接中断并保持流量稳定,请在重新加载下一台设备之前,等待每台设备恢复运行 (约 5 分钟)。要查看成员名  $\hat{\pi}$ , 请输入 cluster exec unit ?,或者输入 show cluster info 命令。

**11.** 在主设备上禁用集群:

**no enable**

等待 5 分钟,以便系统选出新的主设备,并且流量变得稳定。请勿输入 **write memory**;当主设备重新加载时,您可能会 想要在其上启用集群。

**12.** 重新加载主设备:

**reload noconfirm**

系统将进行新一轮的新主设备选择。当以前的主设备重新加入集群时,它将成为从属设备。

对于 ASDM:

- **1.** 在主设备上启动 ASDM。
- 2. (如果要进行配置迁移)在 ASDM 中,使用 **Tools > Backup Configurations** 工具备份现有配置。
- <span id="page-13-0"></span>**3.** 在 ASDM 主应用窗口中,选择 **Tools > Upgrade Software from Local Computer**。

系统将显示 **Upgrade Software from Local Computer** 对话框。

**4.** 点击 **All devices in the cluster** 单选按钮。

系统将显示 **Upgrade Software** 对话框。

- **5.** 从 **Image to Upload** 下拉列表中选择 **ASDM**。
- **6.** 在 **Local File Path** 字段中,输入该文件在计算机上的本地路径,或者点击 **Browse Local Files** 在计算机上查找文件。
- **7.** 在 **Flash File System Path** 字段中,输入闪存文件系统的路径,或者点击 **Browse Flash** 在闪存文件系统中查找目录或 文件。
- **8.** 点击 **Upload Image**。上传过程可能需要数分钟。
- **9.** 系统会提示您将此映像设置为 ASDM 映像。点击 **Yes**。
- <span id="page-13-1"></span>**10.** 系统将提醒您退出 ASDM 并保存配置。点击 **OK**。您会退出 Upgrade 工具。注意:在升级 ASA 软件之后,您将保存配 置并重新加载 ASDM。
- **11.** 重复 [3.](#page-13-0) 到 [10.](#page-13-1),从 **Image to Upload** 下拉列表中选择 **ASA**。
- **12.** 点击工具栏上的 **Save** 图标,保存配置更改。
- **13.** 选择 **Tools > System Reload**。

系统将显示 System Reload 对话框。

**14.** 通过从 Device 下拉列表中选择从属设备名称,然后点击 **Schedule Reload** 立即重新加载该设备,从而加载每台从属设备 (一次重新加载一台)。

如要避免连接中断并保持流量稳定,请在重新加载下一台设备之前,等待每台设备恢复运行 (约 5 分钟)。要查看设备重 新加入集群的时间,请查看 **Monitoring > ASA Cluster > Cluster Summary** 窗格。

**15.** 在所有从属设备均已重新加载后,通过执行以下操作步骤在主设备上禁用集群:选择 **Configuration > Device Management > High Availability and Scalability > ASA Cluster, 取消选中 Participate in ASA cluster** 复选框, 然后 点击 **Apply**。

等待 5 分钟,以便系统选出新的主设备,并且流量变得稳定。当以前的主设备重新加入集群时,它将成为从属设备。

请勿保存配置;当主设备重新加载时,您可能会想要在其上启用集群。

- 16. 通过选择 Tools > System Reload, 并从 Device 下拉列表中选择 --This Device--, 从而在 System Reload 对话框中重 新加载主设备。
- **17.** 退出并重新启动 ASDM;您将重新连接到新的主设备。

思科和思科徽标是思科和/或其附属公司在美国和其他国家/地区的商标或注册商标。要查看思科商标列表,请转至此 URL:[www.cisco.com/go/trademarks](http://www.cisco.com/go/trademarks) 。<br>文中提及的第三方商标为其相应所有者的财产。 "合作伙伴"一词的使用并不意味着思科和任何其他公司之间存在合作伙伴关系。(1110R) © 2015 思科系统公司。版权所有。